# **SERVICE SOCIETY for**<br> **Rheumatology**

Rheumatoid Arthritis Register

## **Registering a New Patient** Uploading a Consent Form

Version 2 - 12/07/2023

Continue to complete the remainder of the Baseline form entry, you have 14 days to enter data before the edit window is closed. Click **Select** to enter into the baseline form.

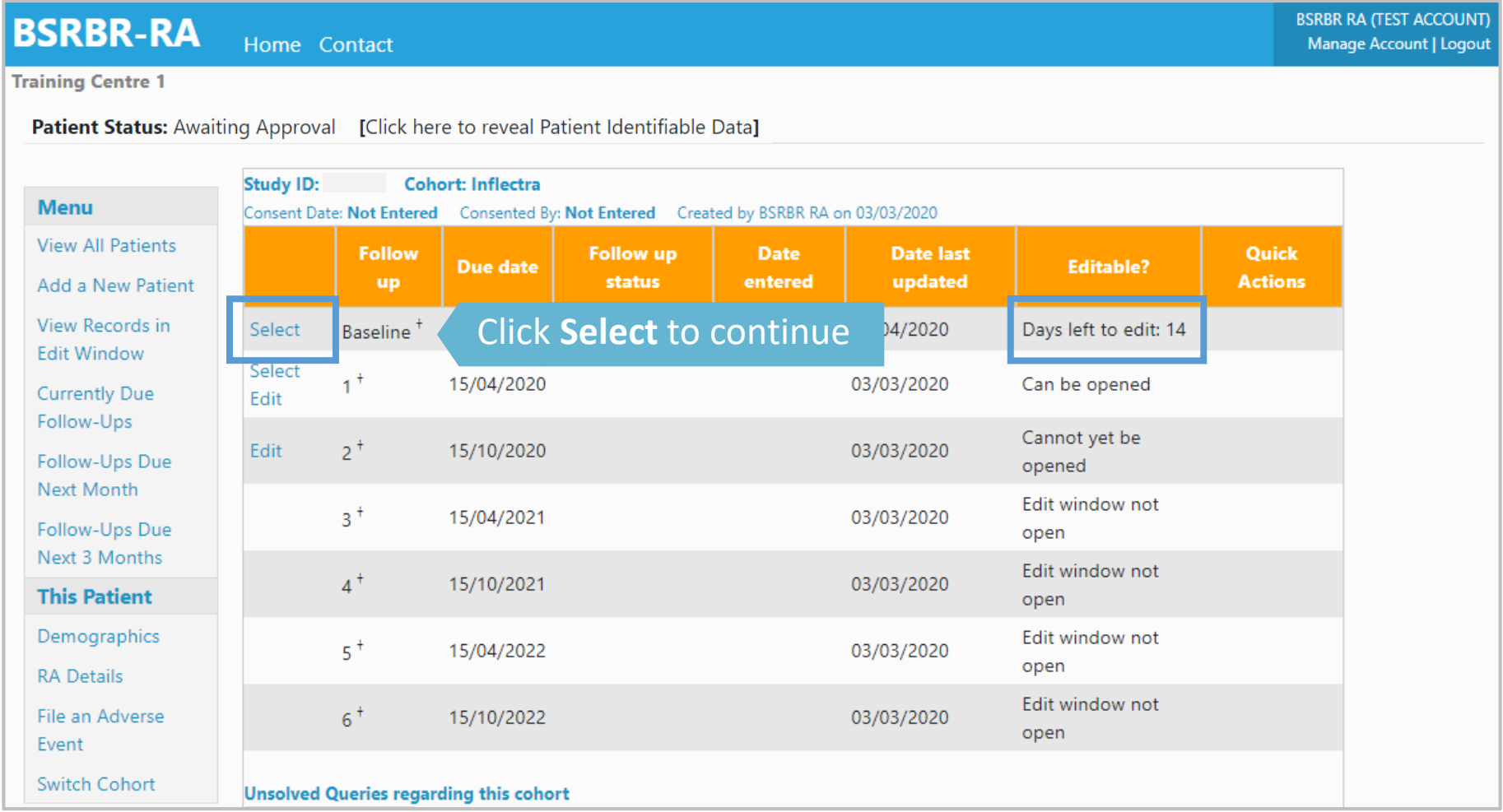

You will be asked to add the Consent Form details and to upload the Consent Form. Enter the date that the PATIENT signed the consent form. Click on **Confirm consent date.**

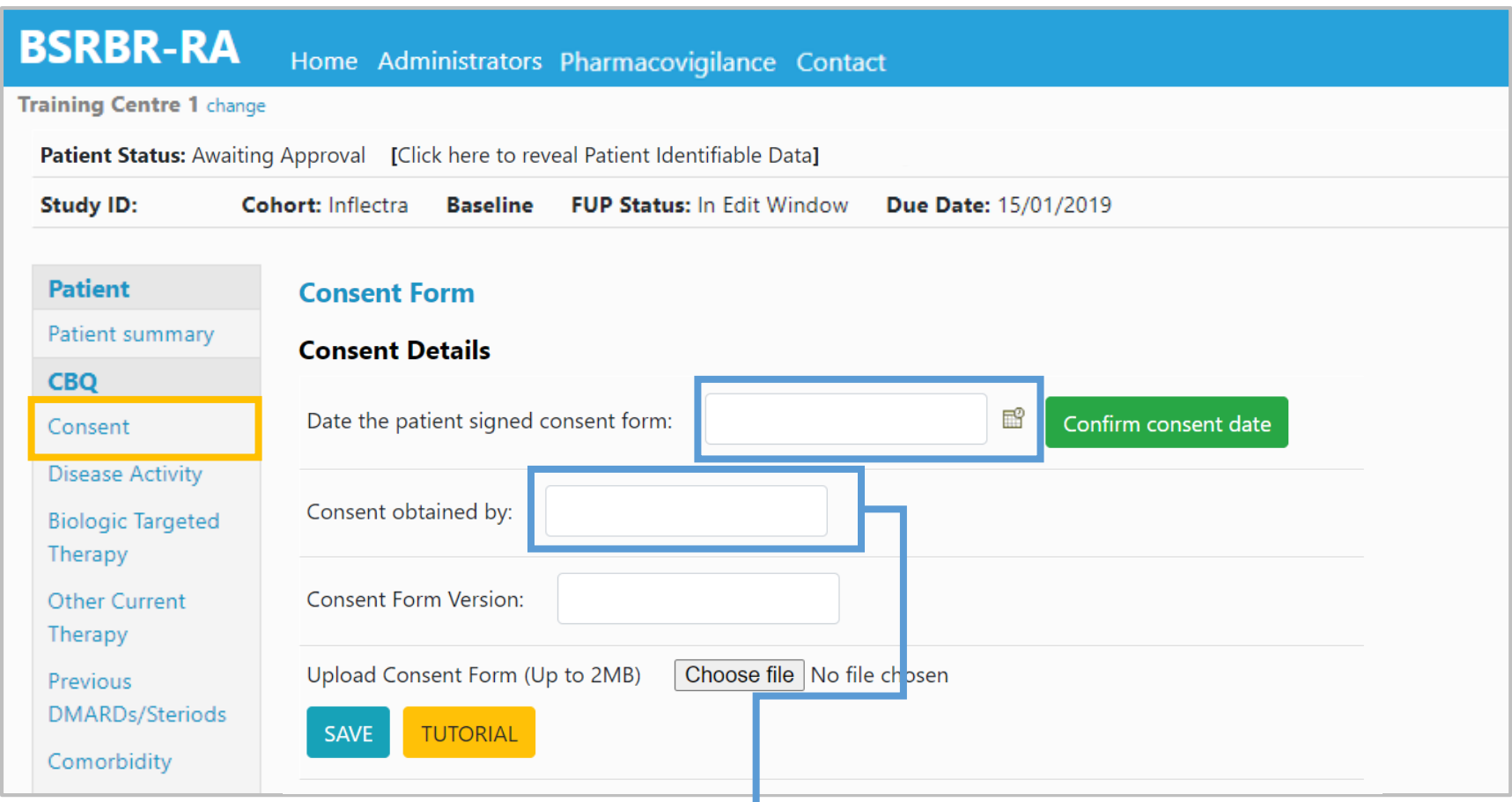

Select the appropriate person from the list of approved team members from the drop list. *Please leave a query if that team member is not included on the list.*

#### Add the Consent Form Version number\* from consent and select **Choose file.** \*please use the current version of the consent form, available on our website

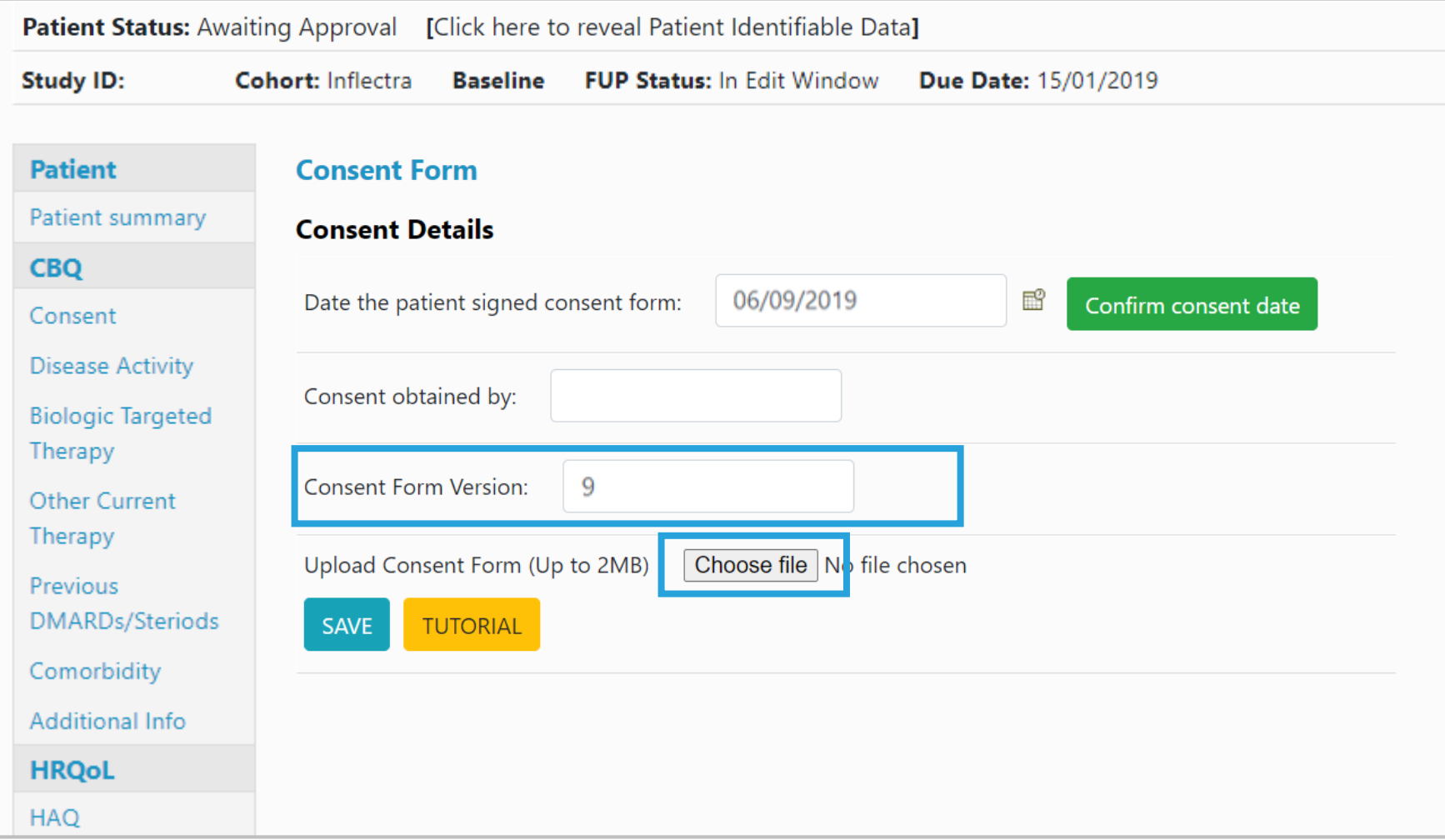

### Select the correct file for upload and select **Open**. It *must be in PDF format and less than 2MB in size*.

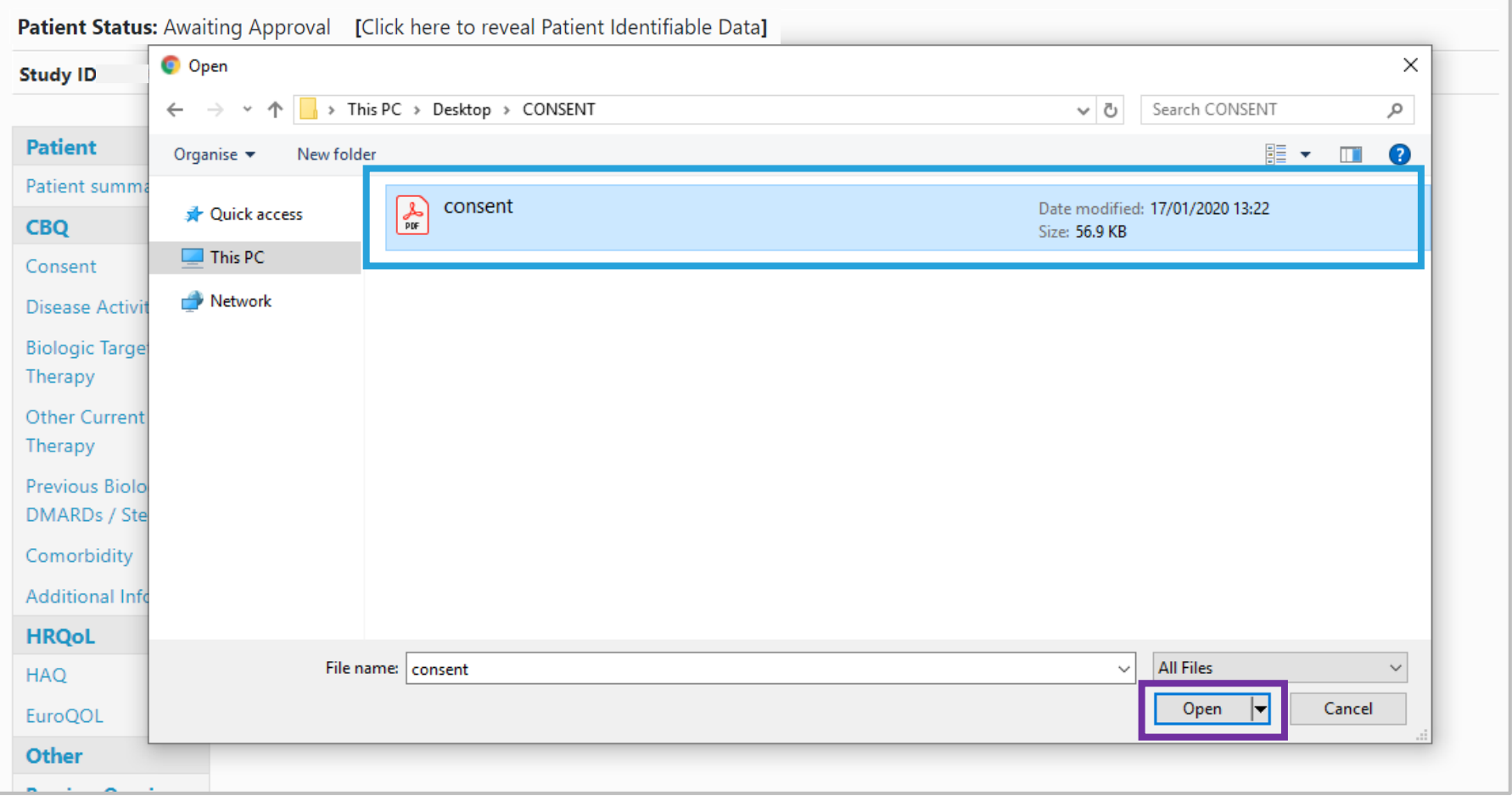

If the consent form is not available at the time the baseline data is entered the consent form can be added during the edit window (i.e. within 14 days).

#### The consent form has now been uploaded. Click **Save** to continue.

If you are having trouble uploading the consent form, please [contact us](https://www.bsrbr.org/contact/) to discuss alternative options.

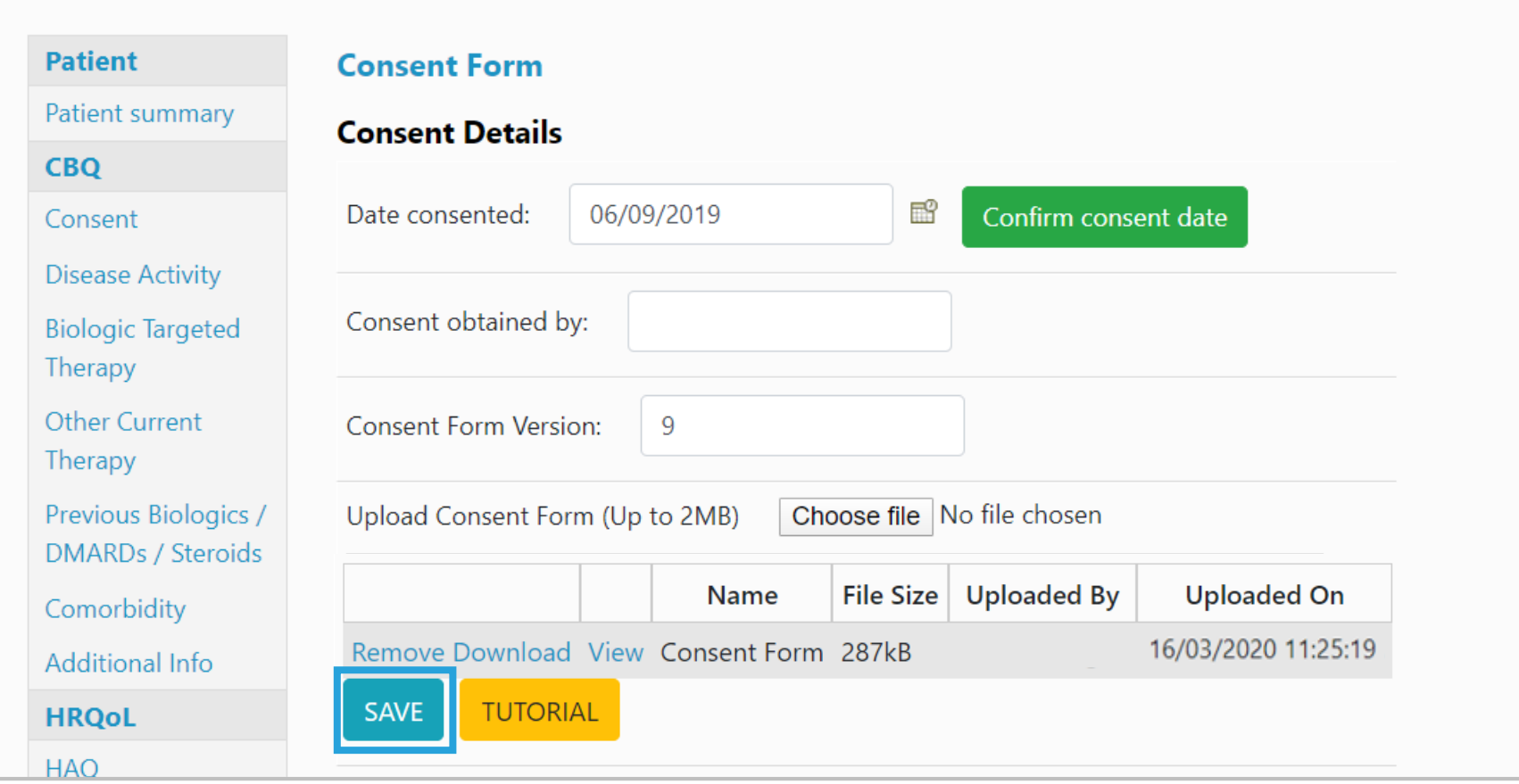

You will now be taken to the Disease Activity page.